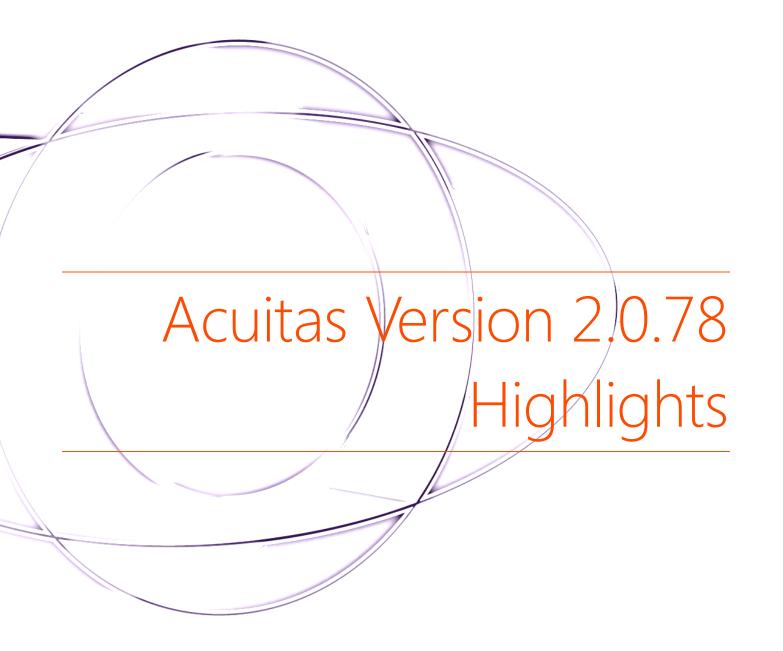

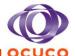

# Contents

| Co | ntents                     | 2  |
|----|----------------------------|----|
| 1  | Till Basket                | 3  |
| 2  | SMS Satisfaction Survey    | 4  |
| 3  | Patient Birthday SMS       | 5  |
| 4  | Patient Summary            | 6  |
| 5  | Signature Capture          | 7  |
| 6  | Phone Number Masking       | 8  |
| 7  | Non-Editable Prescriptions | 9  |
| 8  | Patient Accounts           | 10 |
| 9  | Patient Statements         | 11 |
| 10 | Promotions                 | 12 |
| 11 | Orders                     | 13 |
| 12 | Stock and Catalogue        | 16 |
| 13 | Job Fulfilment Review      | 18 |
| 14 | General                    | 19 |
| 15 | Equipment Links            | 20 |

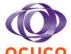

#### 1 Till Basket

In the till module, the feature to take a collective payment for patients multiple unsettled Dispenses is now available. In the till module Dispense selection screen, a new window can be found at the bottom right. This window will display Dispenses selected for payment. Above this are the *Add* and *Delete* buttons, which are the controls for selecting Dispenses that can be grouped for one single payment. It should be noted that this feature will only allow for full payment of all the selected Dispenses and not for partial payment.

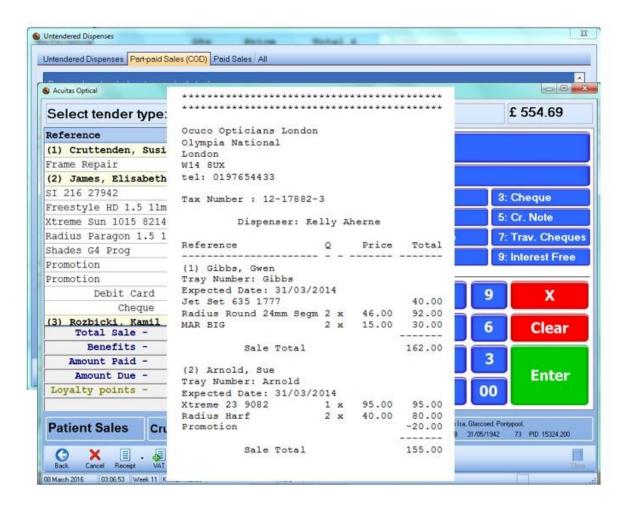

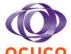

## 2 SMS Satisfaction Survey

Collecting feedback from patients is the primary way to know if you are providing a good service. This feedback can alter the way your business is run to ensure maximum satisfaction amongst your patients. Acuitas now allows you to collect that information directly from your patients and displays the feedback and satisfaction results in a dashboard. These SMS satisfaction survey can be triggered upon the creation of a visit, after a collection and also a follow-up some time after the patient's collection.

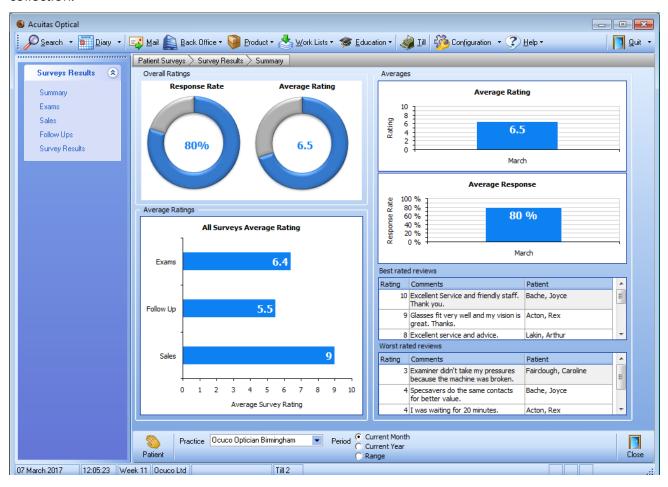

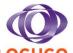

## 3 Patient Birthday SMS

Acuitas can be configured to automatically send out "Happy Birthday" text messages to your patients. It is another way to direct market to the patient and can include special promotions.

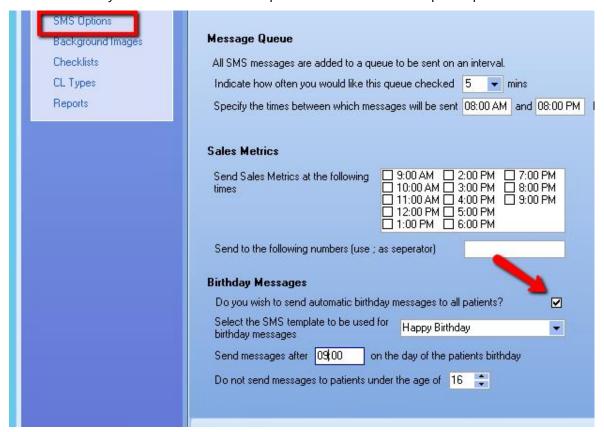

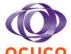

## 4 Patient Summary

The ability to review a patient's visit details in a summary format is important to practices. To accommodate this, Acuitas has introduced the Patient Summary screen. In a patient's record, a new *Summary* button can be found to the top right of the screen. Here, visit information is displayed in a tree format, as a separate panel on the left hand side or as a pop up screen. By expanding the branches for each visit date, all information recorded during the visit will be displayed. The new screen also includes filtering options to refine the display for more specific information. Another useful feature of this new screen allows the user to double click on any piece of information displayed and the application will open the module where that information is recorded.

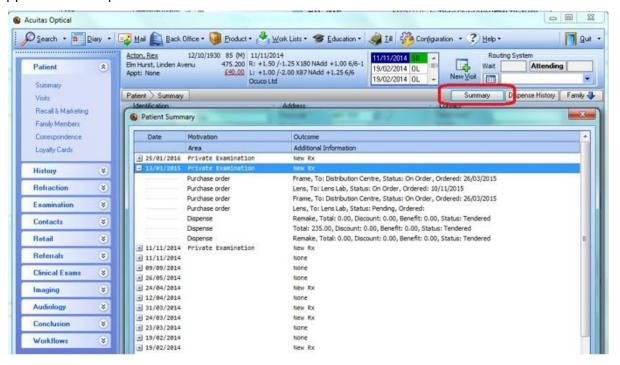

A toggle feature has been added to the Rx Summary setion at the top of the patient's file. It is now possible to switch between viewing the most recent spectacles rx to the most recent contact lens rx.

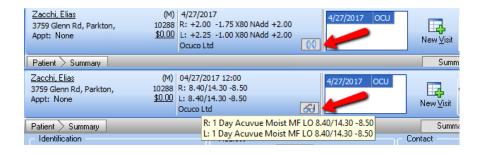

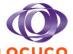

# 5 Signature Capture

Patient signature capture has been added to Acuitas. There are 2 areas where it is possible to capture a signature.

- SMS text messaging (opt in)
- Order Delivery

Beyond verbal consent that the patient is willing to receive text messages from the practice, they will also have to provide a signature. The signature, time and date is also captured at the same time.

When the patient returns to pick up their glasses / contact lenses etc. they will also need to provide a signature to confirm it was delivered. This signature is recorded against the order itself.

See example below, when clicking on the SMS checkbox it prompts for a signature.

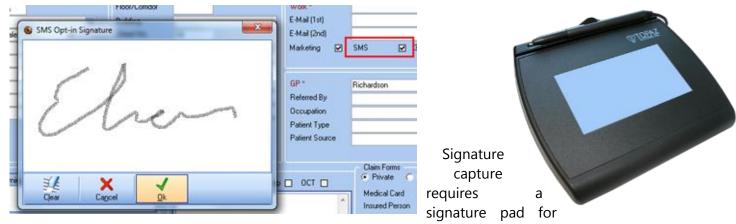

integration as can be seen in the image above.

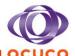

## 6 Phone Number Masking

Telephone number formats are important for ensuring correct numbers are documented. SMS requires numbers to be formatted correctly for successful message deliveries from the application, and phone number masking has been introduced in this version to achieve this. Using the application, the practice is able to specify the format in which phone numbers are to be recorded. When a phone number matching the number of digits for the mask has been entered, the number will be formatted to match the mask. For example, if a mask is 000-000-0000, when the number 1234567890 has been entered, it will be formatted into 123-456-7890 automatically. It should be noted that, for the moment, only one phone number mask is available for all the phone number fields. To configure the mask for landline telephone numbers, please contact the Ocuco Professional Service team for assistance.

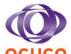

# 7 Non-Editable Prescriptions

Historically it was possible to edit any prescription not matter how old. This could cause issues through user error where the prescription was accidently changed or even purposely changed. It is now possible to configure Acuitas to lock down the spectacles, contact lenses and trial prescriptions after a given number of days, for example, 5 days the prescriptions are created they will no longer be editable.

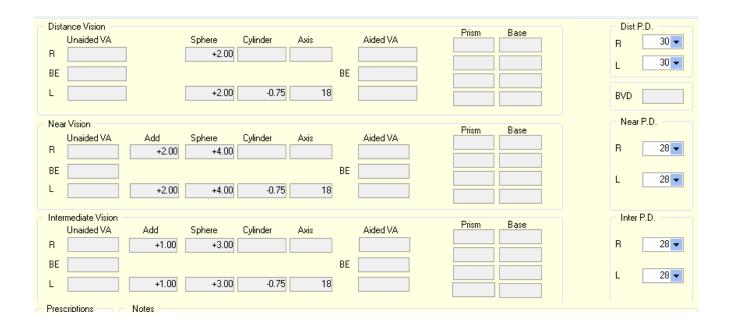

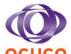

#### 8 Patient Accounts

The *Patient Accounts* module has been redesigned to display more information. The module, as before, displays invoices for patients and any associated payments, but now includes a new *Invoice Details* window that displays the items related to the selected invoice. There are also two new buttons at the bottom of the screen, *Till Roll* and *Invoice*, which facilitate the reviewing and printing of till receipts and invoices.

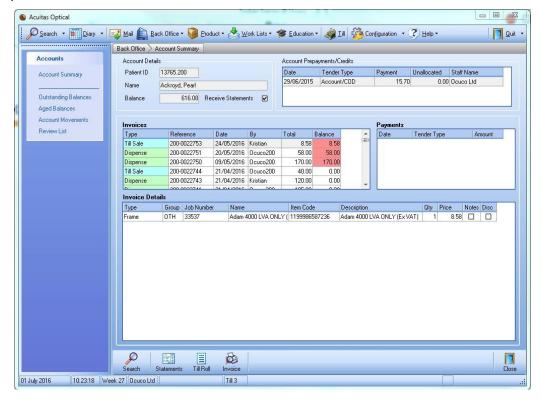

A new view, *Outstanding Balances*, has been added to the module. The view incorporates color coding and age of balance outstanding. The module also allows the user to filter headers to refine the number of displayed items. Other new views like *Aged Balances*, *Account Movements* and *Review Lists* have been added.

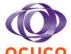

### 9 Patient Statements

A new module has been added for printing *Patient Statements* in bulk. The parameters section at the top of the screen allows you to customize the range of patients and the output report.

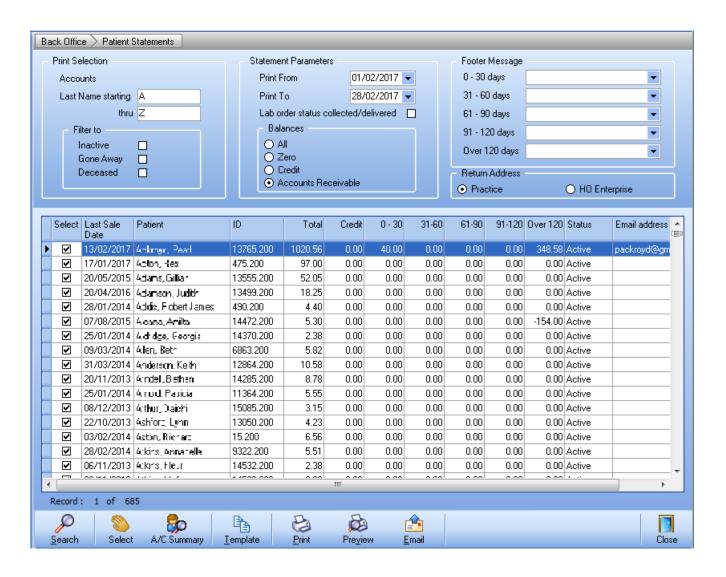

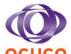

#### 10 Promotions

The promotions feature in the *New Dispense* screen has a new *Applicable* tab. When items have been added and the *Promotions* button is selected, the new tab will display all promotions applicable to the dispensed items. If the items dispensed are sent to the till and qualify for promotions, the application will validate and prompt the user that there are promotions that can be applied. Another improvement to *Promotions* is the ability to configure the promotions to be quantity based, typically used in promotions where patients purchases an annual supply of contact lenses as opposed to quarterly or six monthly supplies.

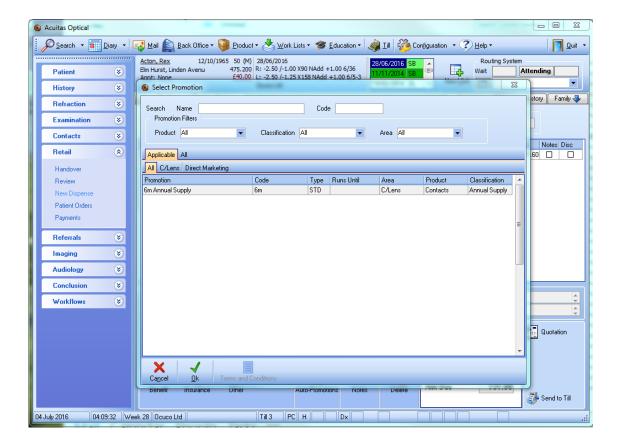

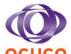

#### 11 Orders

In the *Patient Orders* screen, under the *Retail* menu, a *Delivery* button has been added. This allows the delivery of optical appliances to be completed from this screen.

In the *Orders* module, the *View/Edit* button has been expanded to include a dropdown menu displaying a *Fulfilment* function. This function, when selected, will display the original *Dispense Fulfilment* screen completed by the Dispenser when this was sent to the till. The displayed screen can only be viewed in read-only mode.

For practices that use electronic EDI ordering, a new *Orders Rejection* page has been added. Additional validations have also been implemented to prevent users from mistakenly manually updating the status of orders that were placed electronically.

The column labelled *Group Ref* has been renamed as *Job Number*.

New options have been implemented for cancelling a patient's order to improve stock and order management.

The Email button has been added for sending Emails from the orders module

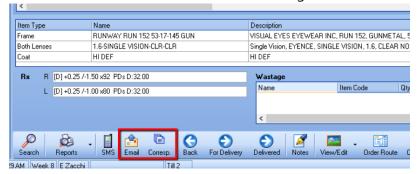

A new Correspondence button available on the Orders module to check notifications sent.

A new Change Order button which allows the users to alter the order type for example: From Lens Only to Frame and Lens order.

A Notes button has been added to the Patient Order page.

Added the ability to move multiple orders to the Delivery page.

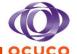

The Scan Orders has been extended to look for jobs or orders on every page on the orders module. Once the order is located, you can click the GoTo button which will take you to it.

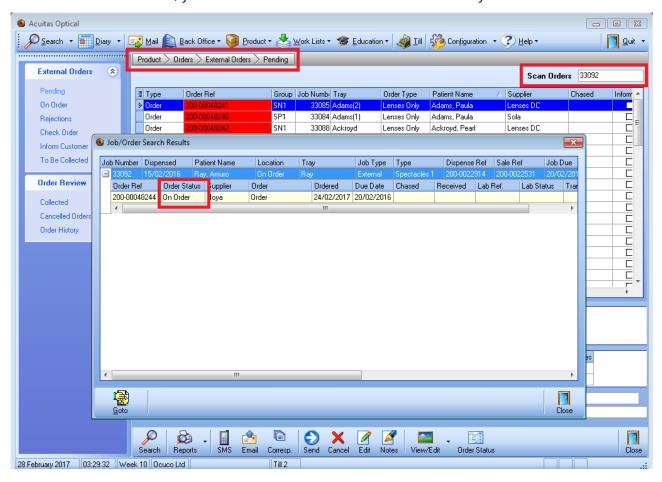

Freeform lenses often have a different Rx to that of the order, known as the compensated Rx. This Rx can be recorded against the patient order. Compensated Rx is available on all order status screens from *On Order* to *Collected*.

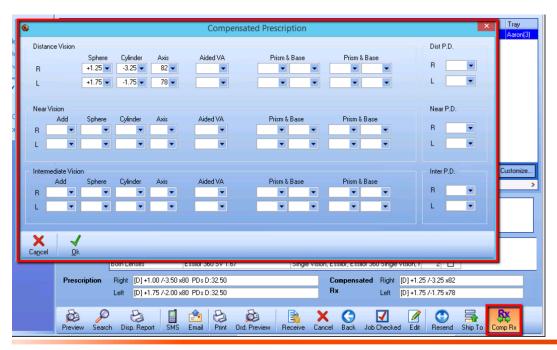

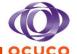

Orders sitting in the pending stage can be changed before they are sent, this allows the user to alter the order type, supplier etc.

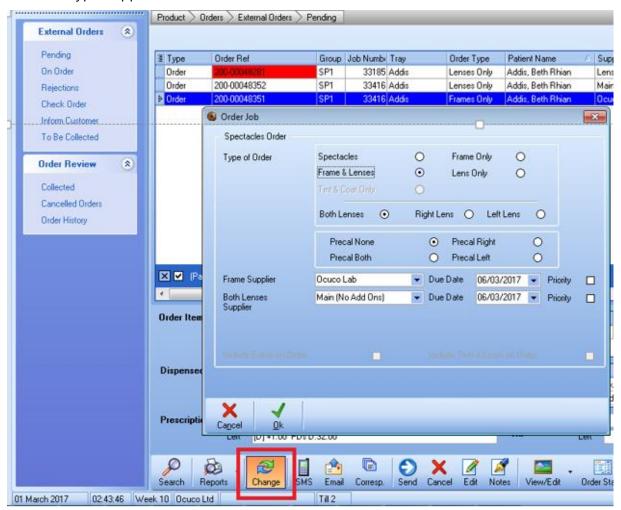

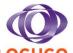

## 12 Stock and Catalogue

It is now possible to do a catalog import for contact lenses, frames and accessories. This facility will save hours upon hours of time manually inputting the data. You only need to import what you want to import rather than having to pull in a full supplier catalog, most of which you don't use. This upload facility also has the ability to update existing products e.g. cost / retail price.

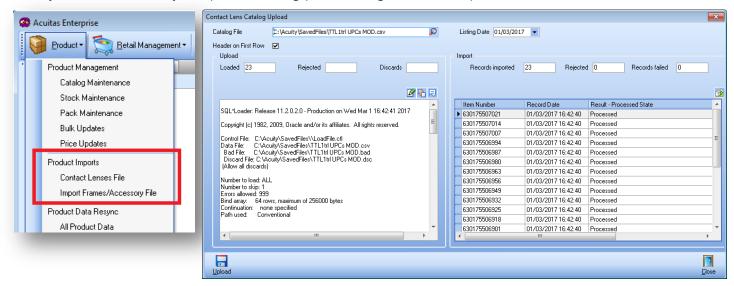

A direct integration with Zeiss is now available. Zeiss's lens catalog can be uploaded to Acuitas and orders can be sent directly to Zeiss via an EDI link. Responses will also be received back from Zeiss as to where the job is currently in the manufacturing process. As the Zeiss catalog is fully validated it will reduce the number of ordering errors whilst speeding up the ordering process.

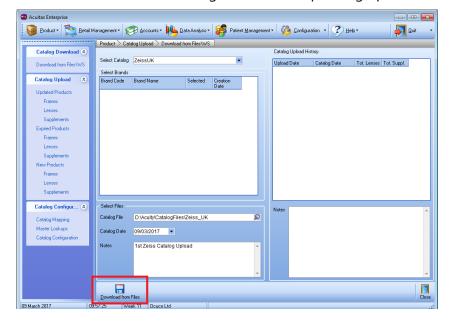

The item search feature in *Stock* and *Catalog Maintenance* have been enhanced to include validation. In the *Search Option*, when a *Maker* has been selected, all subsequent fields, like *Range* and *Model*, will

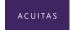

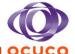

display items that are linked to the aforementioned *Maker*. And, for the contact lenses search screen, an additional *Color* field has been implemented.

Where Search Options have been populated, the results screen will display the number of *Records* returned, this can be found on the bottom right, above the *Close* button.

In Stock Maintenance for a frame item, a new "Non Stock Frame" availability option has been added.

A new feature has been added to the stock maintenance / new dispense / price file screens that allows the user to see any changes made to a product cost, gross cost and retail prices. With this new feature users can see when and where a price change has occurred along with whether the price was increased or decreased.

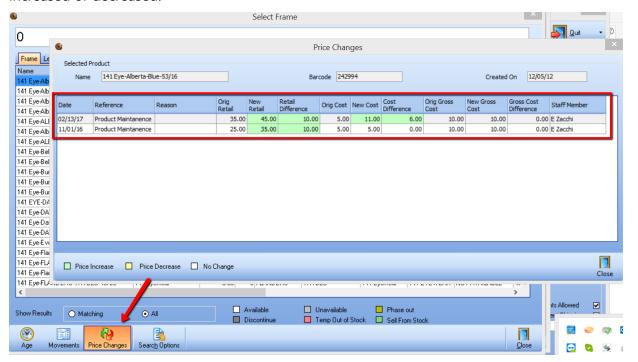

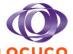

### 13 Job Fulfilment Review

It is possible to review the job fulfilment screen in read-only mode for the orders module or patient order screen.

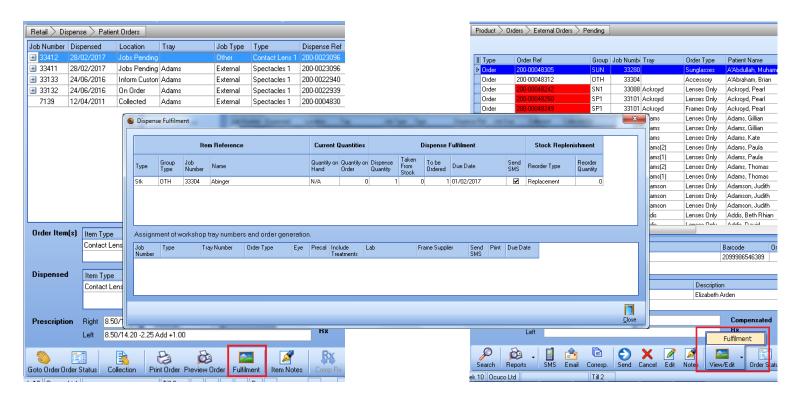

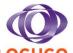

#### 14 General

You can now define whether you want the Home button or the Quit button on the top right corner.

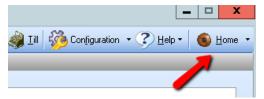

The product menu has been restructured to accurately group related screens together. This has been implemented for both Acuitas Client and Acuitas Enterprise.

#### **Acuitas Client:**

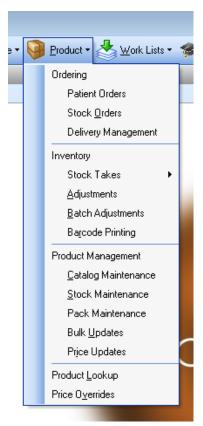

#### Acuitas Ent:

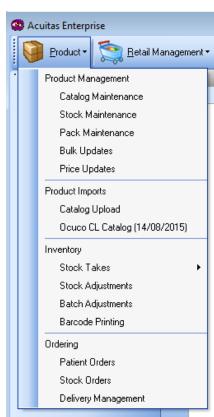

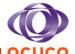

# 15 Equipment Links

- Topcon DRI OCT Triton [OCT]
- Topcon SP-1P [Specular Microscope]
- Volk Pictor Plus [Handheld Fundus Camera]
- Topaz Signature capture [Signature Pad]
- Nidek Tonoref III [Autorefractor, Tonometer and Keratometer]
- Essilor M'eye Fit [Visual Dispensing Centration Device]
- Righton MW50D [Slit Lamp Camera]